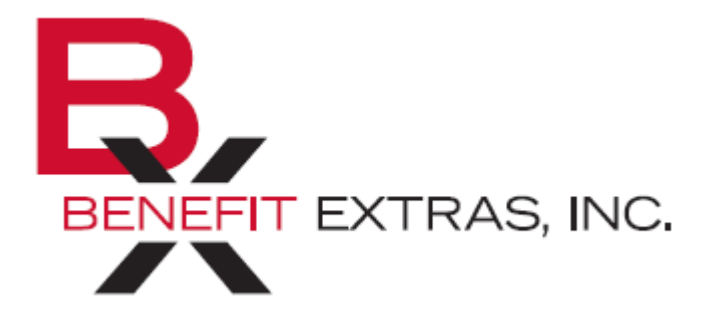

Benefit Extras, Inc. P.O. Box 1815 Burnsville, MN 55337 Phone: (952) 435-6858 (Toll-free 1-866-435-6858) Fax: (952) 435-8435 (Toll-free 1-800-886-8793) www.benefitextras.com

# Employer Portal Quick Start Guide-Tax Advantaged Plans

Welcome to Benefit Extras' Online Employer Portal. This one-stop portal gives you the tools you need to better support your employees in the management of their pre-tax benefit plans such as Flexible Spending Accounts (FSAs), Health Reimbursement Arrangements (HRAs), Health Savings Accounts (HSAs) and Transportation Benefit Plans administered by Benefit Extras.

The Employer Portal is convenient and easy to use. Any-time access to the portal allows you to:

- View current and prior year plan information
- Add, update and enroll employees
- Access forms and documents
- Retrieve or run various scheduled reports or notifications
- Load data files
- Submit service requests
- View real-time individual participant account summary and balances, enrollments, contributions, claims and payments

User access levels are role-based. Each role determines access rights not only to administrative pages and operations, but also to underlying data in applicable reports. For more information regarding access levels or if updates/changes are required to your current user access roles, please contact Benefit Extras.

# HOW DO I GET ACCESS TO THIS PORTAL?

1. Go to www.benefitextras.com. Click on the Employer Tab from the Home Page and select the Employer Enhanced Portal.

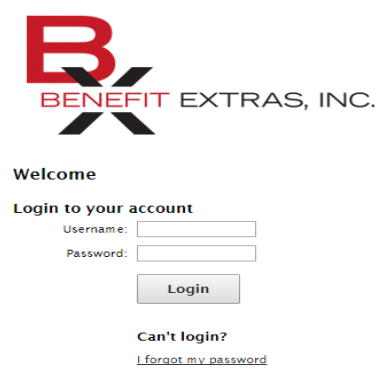

- 2. You and your assigned contacts will be sent a username and a temporary password. Upon first login, you will be prompted to change the password.
- 3. Once password is updated and confirmed, click Login.

The Home Page is easy to navigate.

Welcome to your benefits administration solution. View your plan details, access reports, manage employee information, and more!

Please log in monthly to view your account information and report any discrepancies. Please log in on a regular basis to review your reports and to keep your account active.

#### **Recently Created Reports**

Employer Funding Notification (8/4/2017 - 8/15/2017) Created: 8/15/2017 | Detail Report | EXCEL

**Claims Reimbursement Notification (N/A)** Created: 8/15/2017 | Detail Report | PDF

Repayments Report (8/2/2017 - 8/8/2017) Created: 8/9/2017 | Detail Report | EXCEL

Payroll Deduction Notification (8/15/2017) Created: 8/4/2017 | Detail Report | PDF

**Employer Funding Notification (8/3/2017)** Created: 8/3/2017 | Detail Report | EXCEL

**View All Reports** 

Once you're logged on, everything you need to efficiently and effectively manage your Account(s) is found on the home page. You will see a history of the reports and notifications with quick links to the latest versions. From the home page, you can:

- View employee level data
- Check on status of file imports (if using this feature)
- Log requests
- Read plan documents
- Download forms

You can also access the tabs at the top of the page or links at the bottom of the page for easy navigation.

### HOW DO I VIEW REPORTS AND NOTIFICATIONS?

- 1. On the Home Page, under the Reports tab, there will be a list of all available reports that can be viewed.
- 2. Simply select the relevant enrollment, financial, contribution or plan information report desired and it will automatically be displayed.
- 3. If there is a report that you need, but do not see, you can contact Benefit Extras to request it.

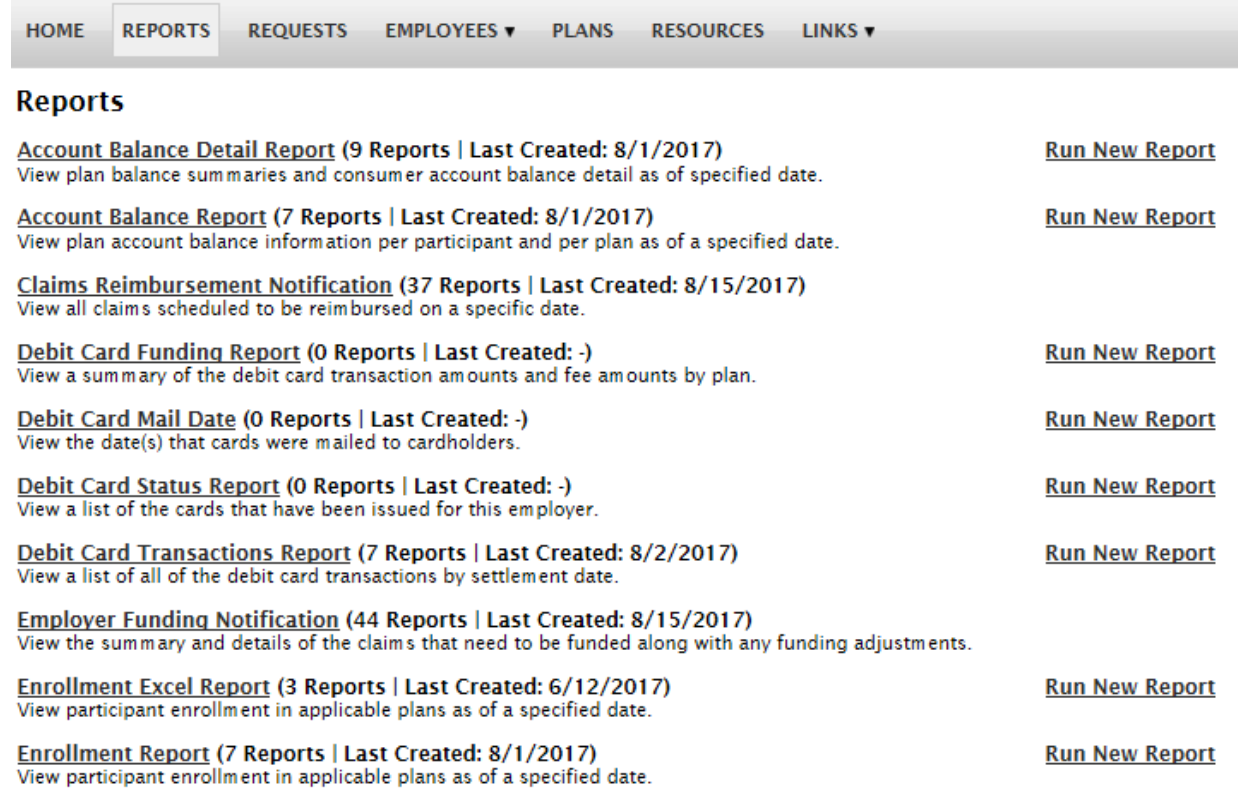

#### HOW DO I GET ACCESS FOR A NEW HR REP OR ADD NEW EMPLOYEES?

- 1. Click on Requests on the tab at the top or from the link at the bottom of the page.
- 2. Under Request Type, there is a drop down menu with over 10 options.
- 3. Choose the request type, i.e. add a new employee, add employer contact or change payroll deductions, then select a consumer from a list of employees, enter the request details and/or attach a document or file.
- 4. Click Submit Requests
- 5. All requests are securely delivered.

#### WHAT KIND OF EMPLOYEE-LEVEL DATA CAN I ACCESS?

1. Under the tab titled Employees, you can get real-time data on all enrolled employees.

Employee Status: Active (1/1/1994) SSN: xxx-xx-9513 Division: Unassigned **Add New Enrollment Enrollments** Profile Dependents **Account Summary** Contributions **Claims** Payments **Status Active Accounts** 1/1/2017 - 12/31/2017

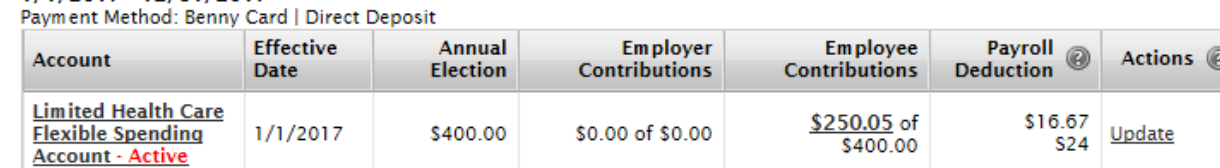

- 2. You can search for employees using first name, last name or employee identifier (defined ID or SSN).
- 3. Once in the employee view, you can access the following information:
	- a. Account Summary
	- b. Demographics can also be updated
	- c. Account Balances
	- d. Enrollments
	- e. Contributions
	- f. Claims
	- g. Payments
	- h. Status can also be updated

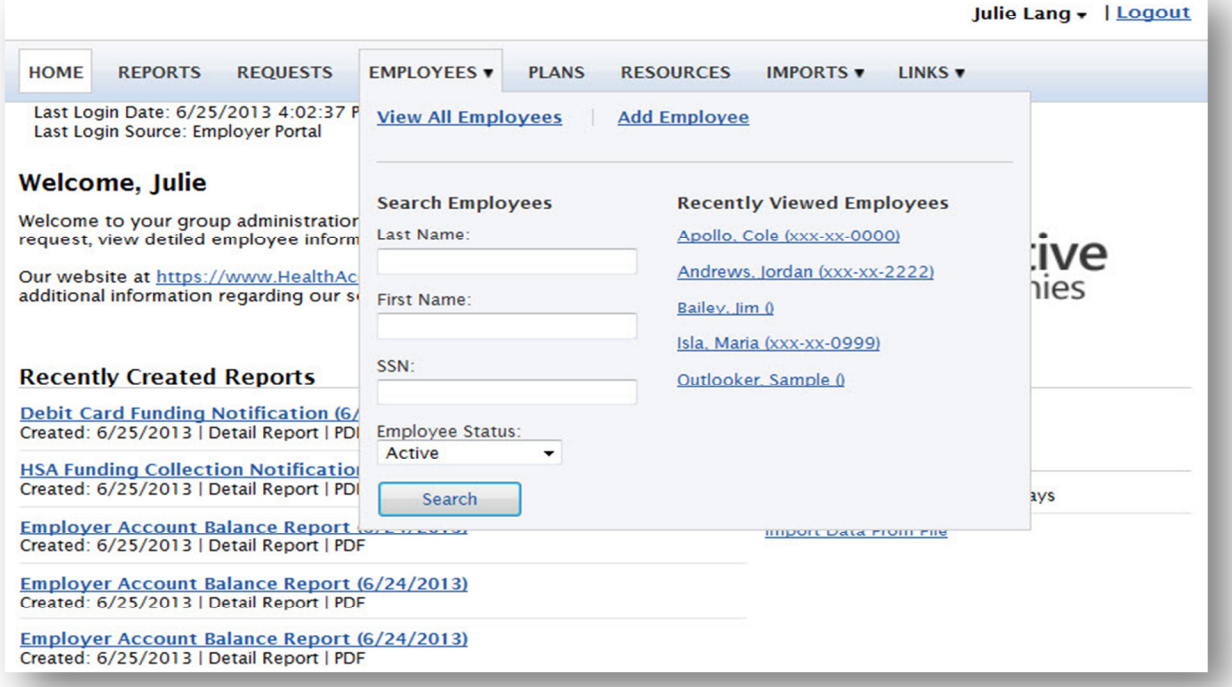

## WILL I BE ABLE TO ACCESS ANY OF MY PLAN INFORMATION?

- 1. Under the Plans tab, you will find options to view the same info as the employees for all active and inactive plans.
- 2. Information available is:
	- Plan Summaries
	- Plan Details and Rules
	- Documents

### WHERE WOULD I ACCESS REQUIRED FORMS?

- 1. Under the Resources tab.
- 2. In this section you can download and print any forms needed.
- 3. You will also have access to any other documents or custom materials related to your plans in this tab.

# WILL I BE ABLE TO ADD/ENROLL/UPDATE EMPLOYEES?

Under the Employees Tab:

- 1. Select Add Employee.
- 2. Enter the Personal and Employment Information.
- 3. Click Add Employee.
- 4. In the Confirmation section click Add Enrollment.
- 5. Select the plan and click Enroll.
- 6. Enter the Effective Date and Election/Employer Contribution.
- 7. Click Add Enrollment(s).

### WILL I BE ABLE TO UPDATE AN EMPLOYEE STATUS?

- 1. Under the Status tab.
- 2. In the Actions section and click Add New Status.
- 3. Select the Status from the drop down menu.
- 4. Enter the Status Effective as of date.
- 5. Click Add Status.

#### ONE OF THE FEATURES OF THE PORTAL IS THE ABILITY TO IMPORT DATA. HOW DOES THAT WORK?

- 1. Under the Imports tab you can import demographic, enrollment and contribution files directly into the portal using standard CSV formatted import files.
- 2. Once in the Imports home page, you would select the type of data to be imported.
- 3. Open the template in excel.
- 4. Enter or paste your data into the template
- 5. Check for field matches by viewing setup data.
- 6. Save as CSV to a location you can remember.
- 7. Upload file.

Once imported, any errors will be displayed and can be easily updated from the View Errors button. Clicking on the record number allows you to correct the error. Then, click Queue Record and correction is made. You can then resubmit the file to import the corrected records.

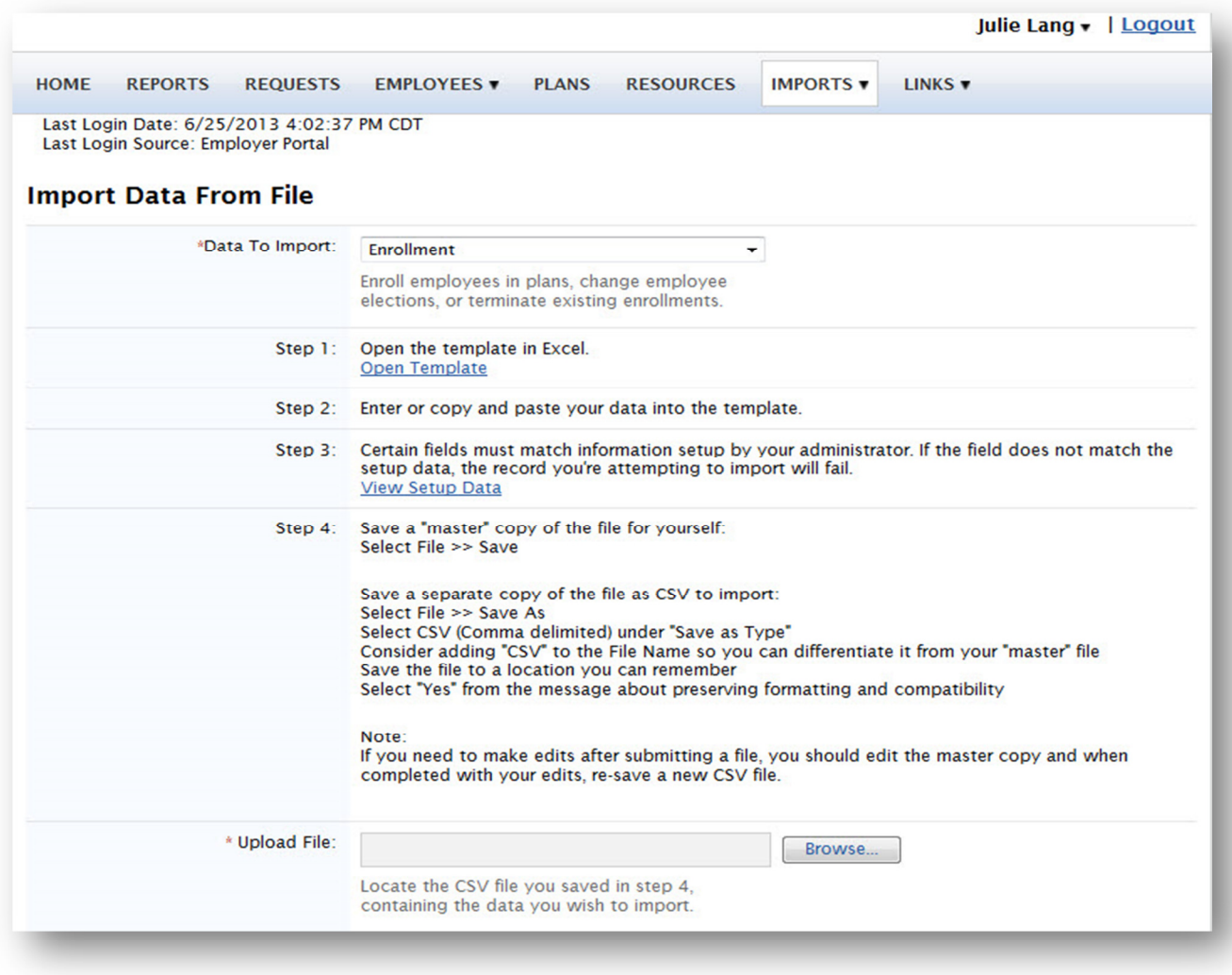